Инструкция

## Установка и настройка VTB Pay

**HostCMS** 

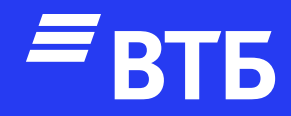

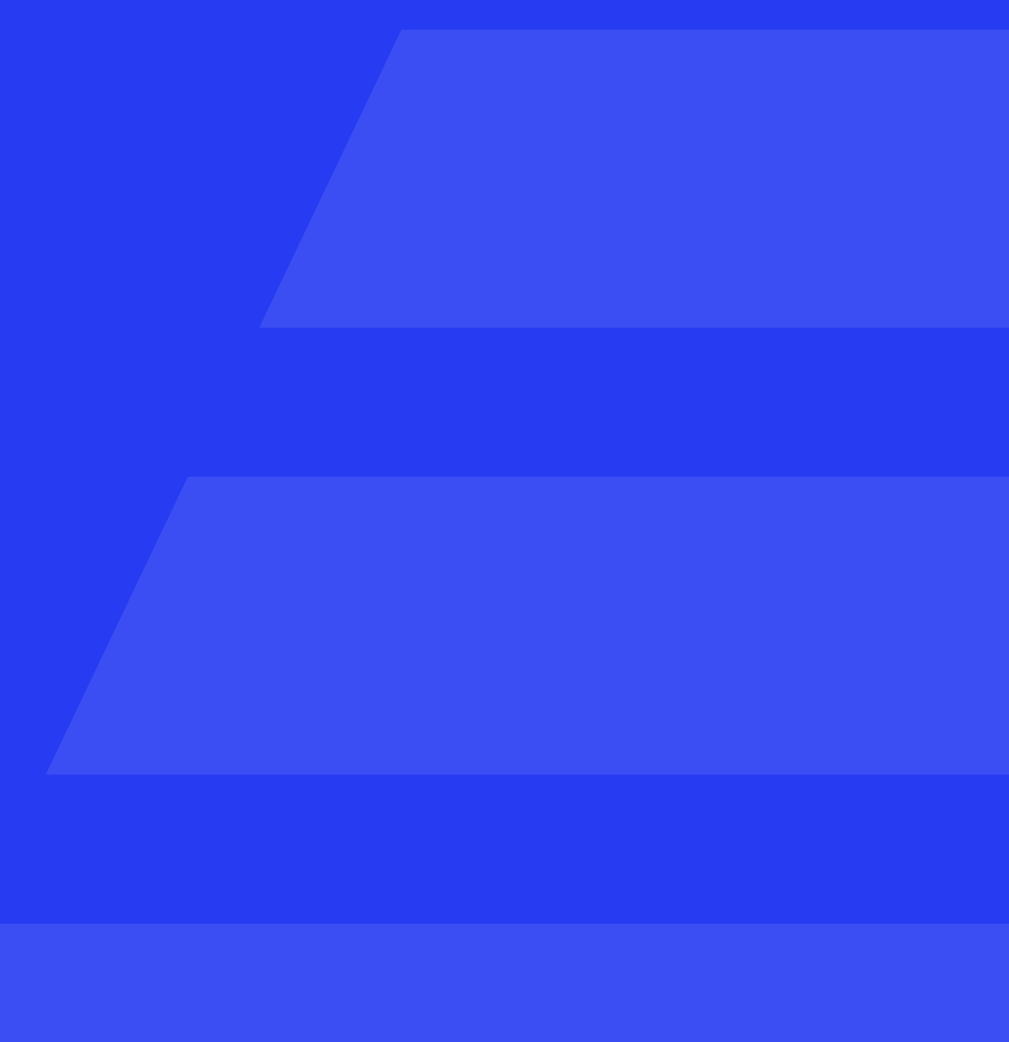

Подключитесь по FTP к серверу и поместите в директорию modules папку с плагином

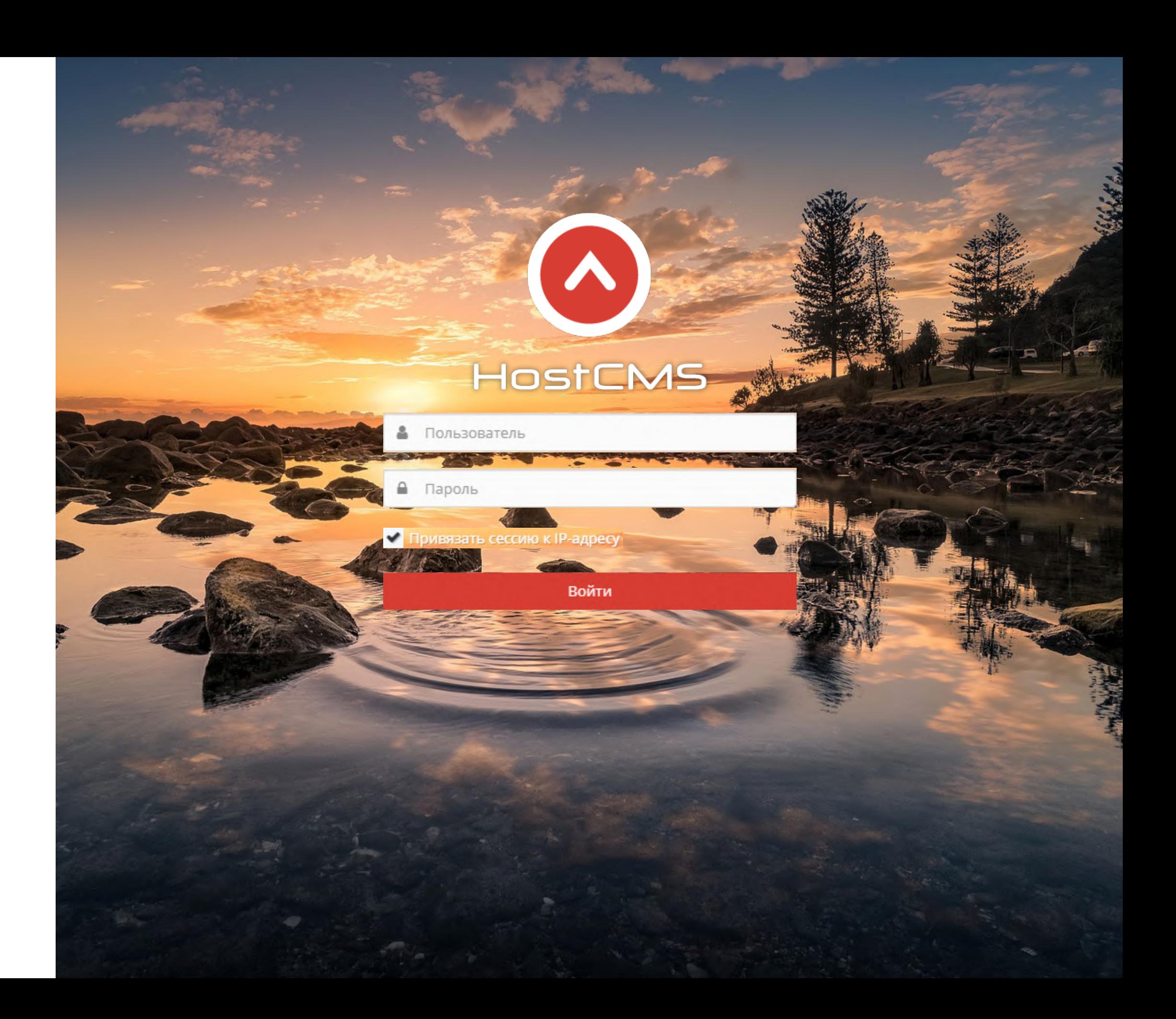

#### Авторизуйтесь в роли «Администратора»

#### Разверните пункт меню

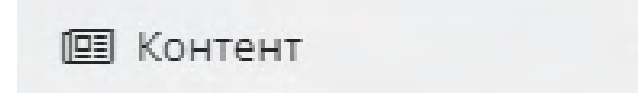

 $\gamma_{\rm eff}c$ 

#### Перейдите на страницу

■ Интернет-магазины

Перейдите

в интернет-магазин

#### Нажмите

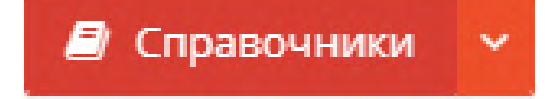

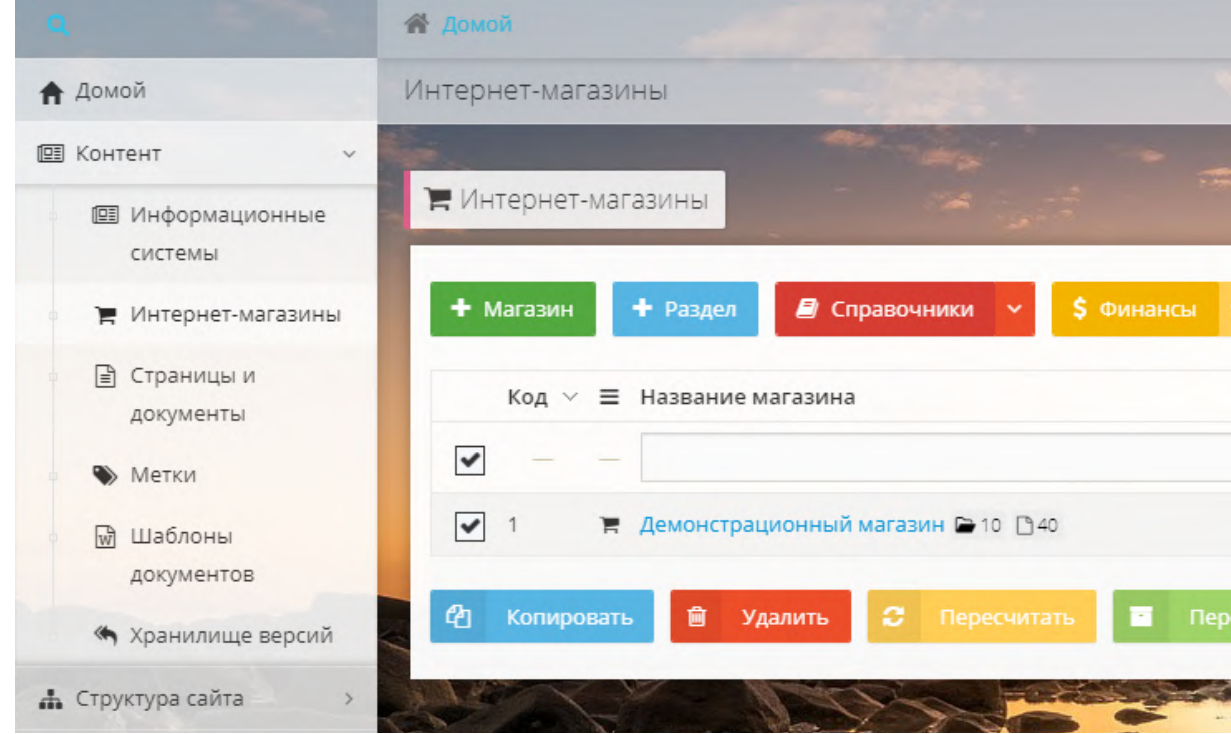

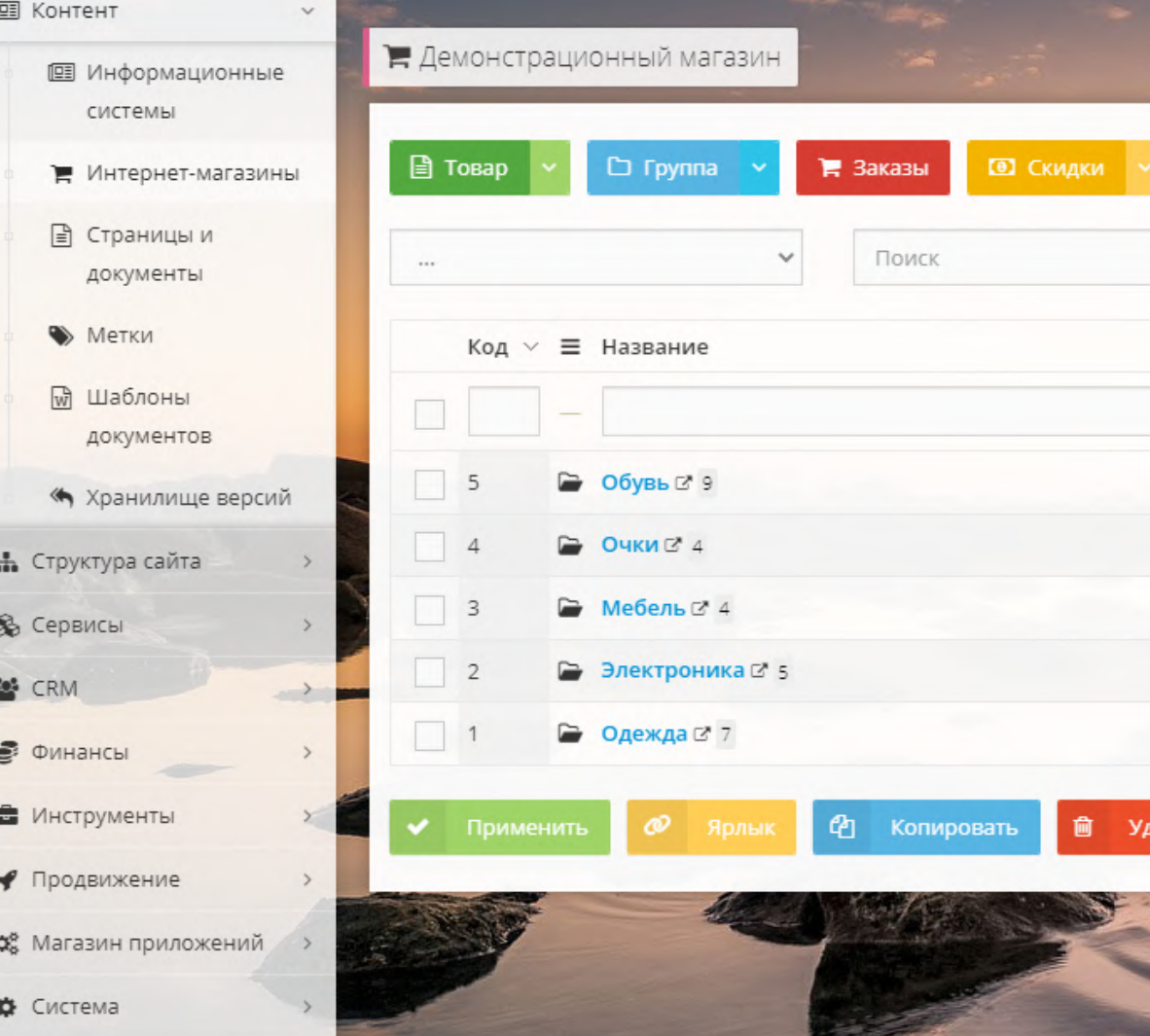

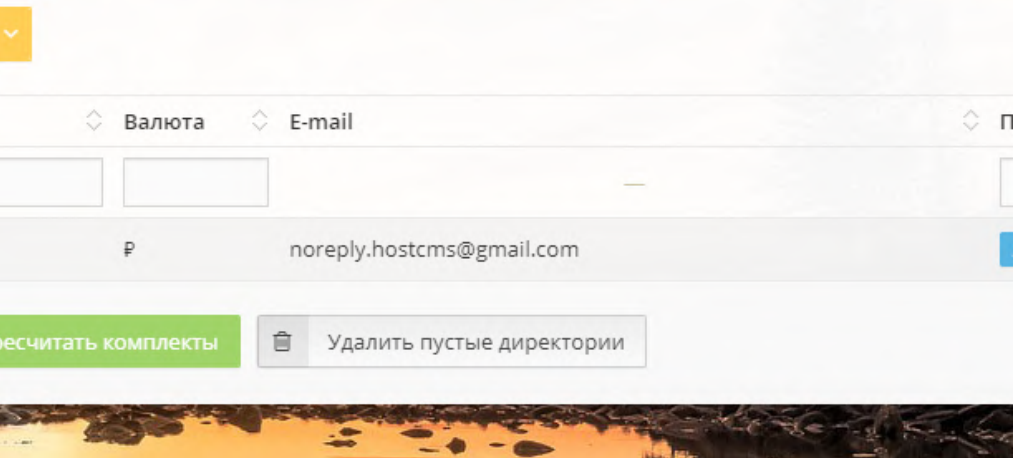

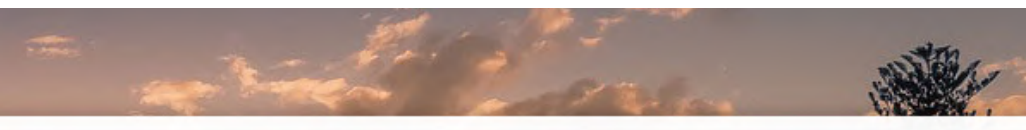

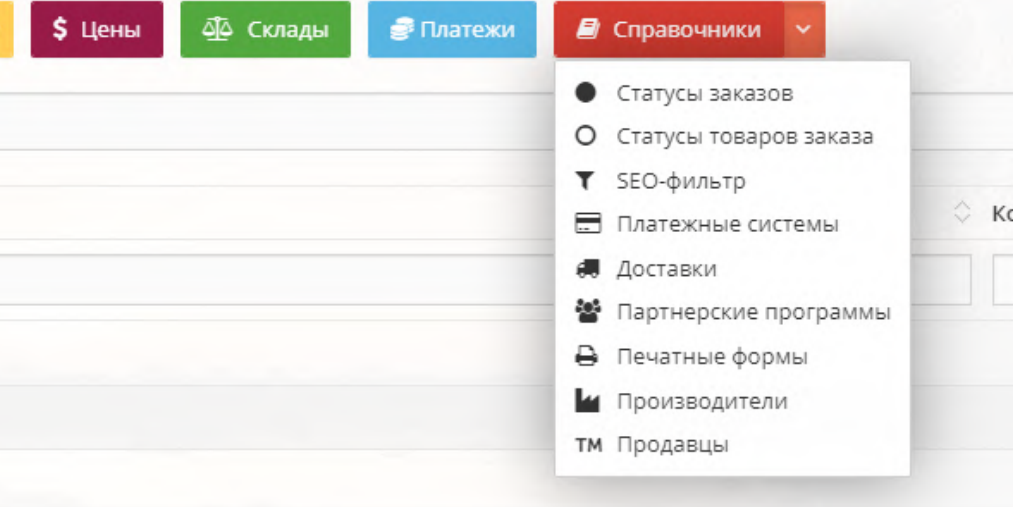

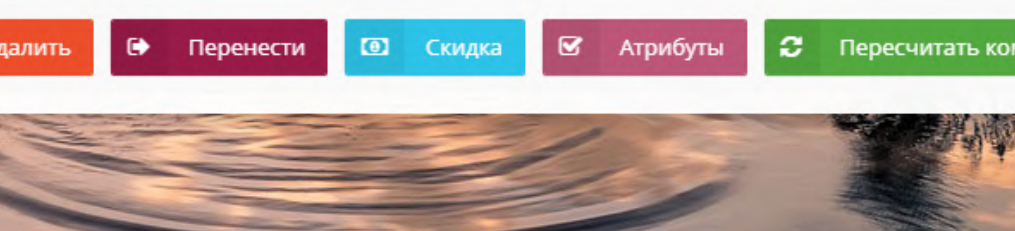

#### В выпадающем меню

- Статусы заказов
- О Статусы товаров заказа
- T SEO-фильтр
- **Платежные системы**
- Доставки
- Партнерские программы
- В Печатные формы
- и Производители
- тм Продавцы

#### Выберите

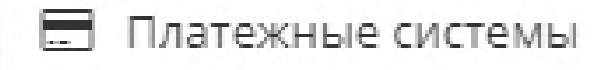

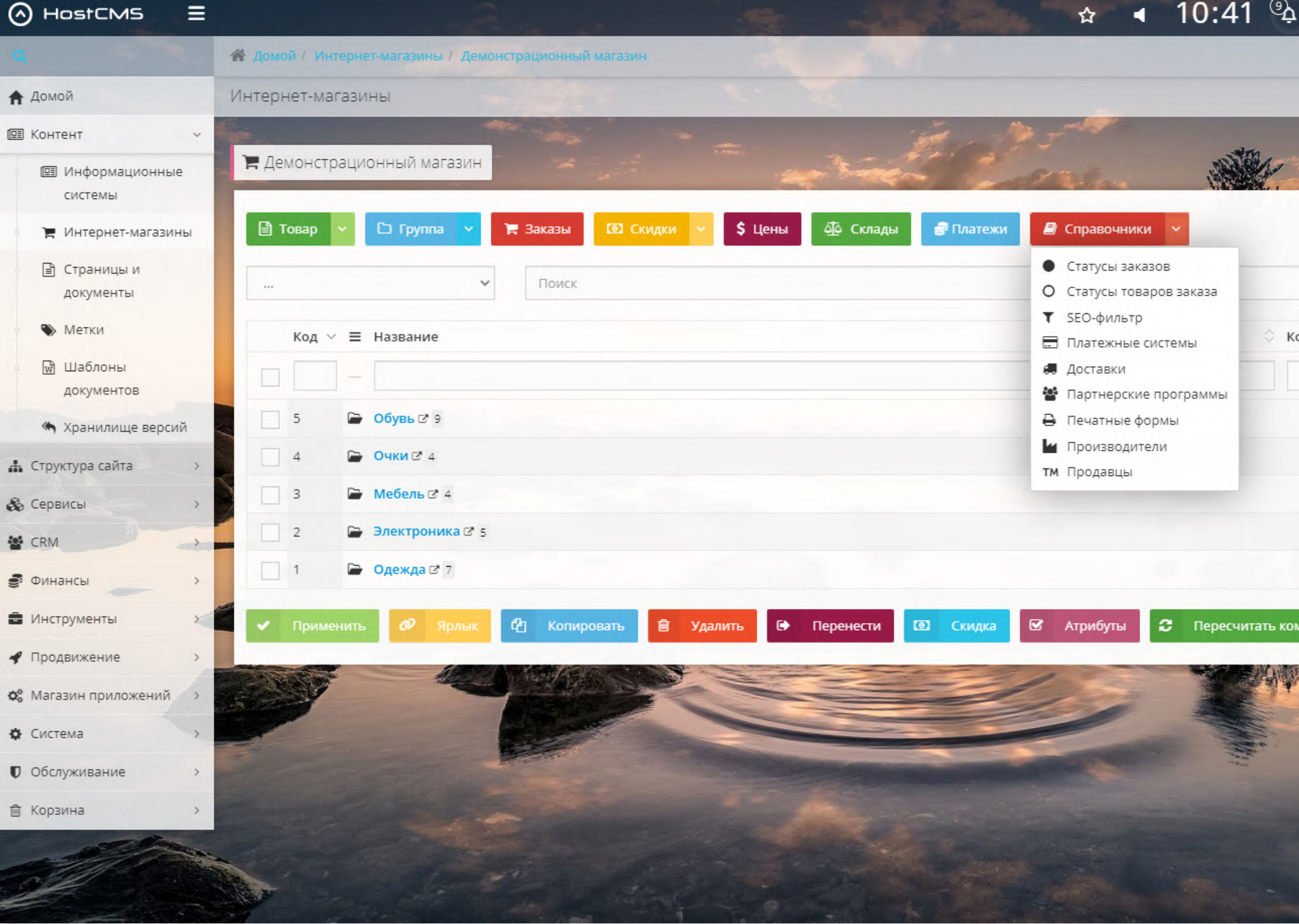

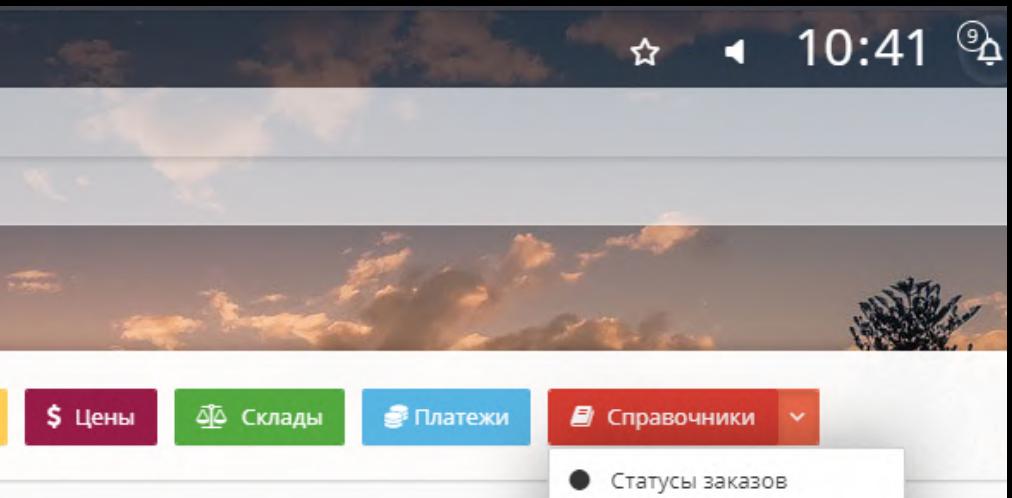

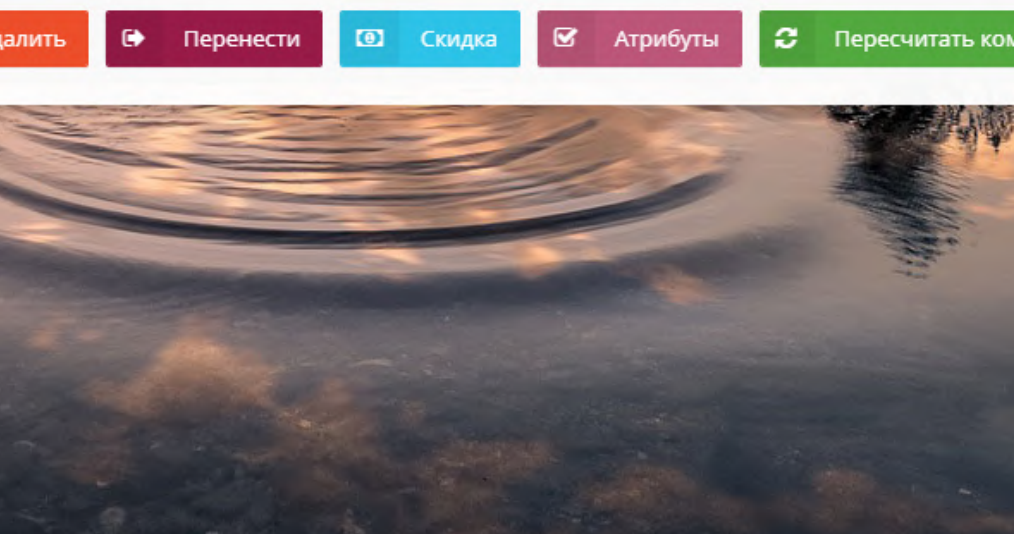

### Выберите платежную систему и нажмите

+ добавить

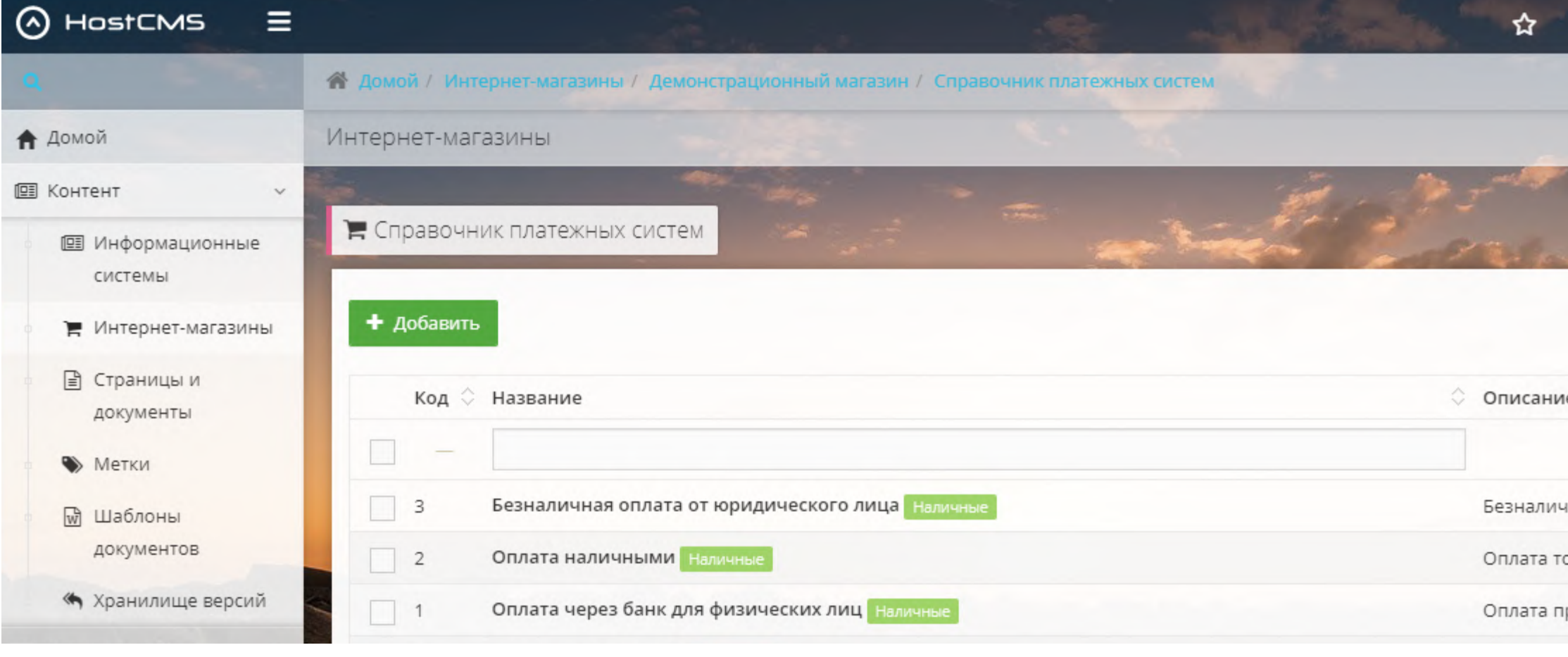

#### Заполнить поля «Название», «Интернет-магазин» и «Валюта»

В поле «Тип» выберите «Онлайн»

Добавьте изображение платежной системы и включите чекбокс «Активность»

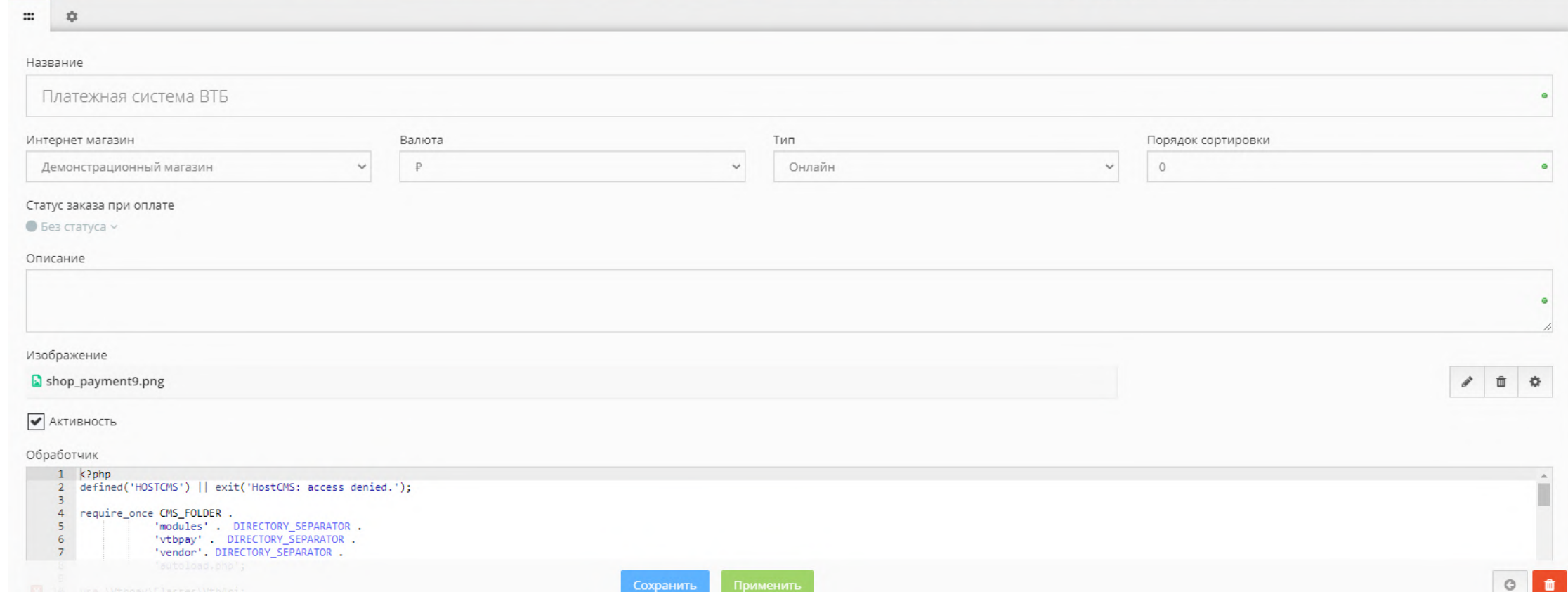

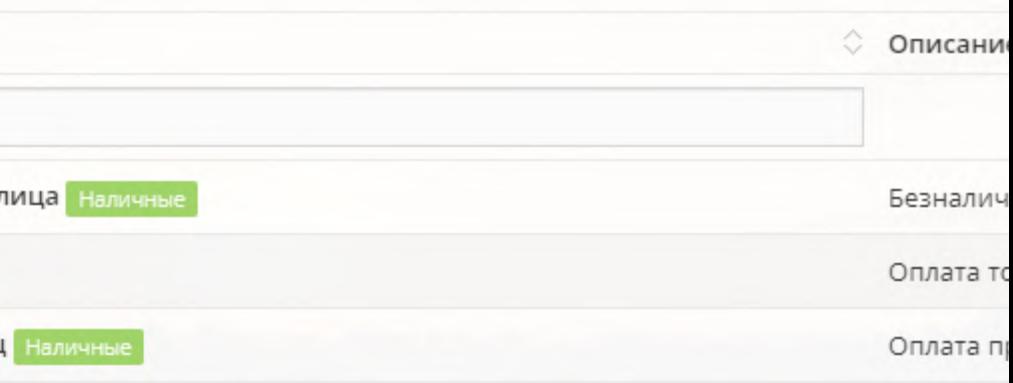

☆

#### Добавить в «Обработчик» содержание файла handlerXX.php

#### Отредактируйте класс «Shop\_Payment\_System\_Handler», указав вместо XX идентификатор из вкладки «Дополнительные»

٠

Введите значения для «Client\_ID» и «Client\_secret»

При необходимости включите тестовый режим и логирование

Нажмите

Применить

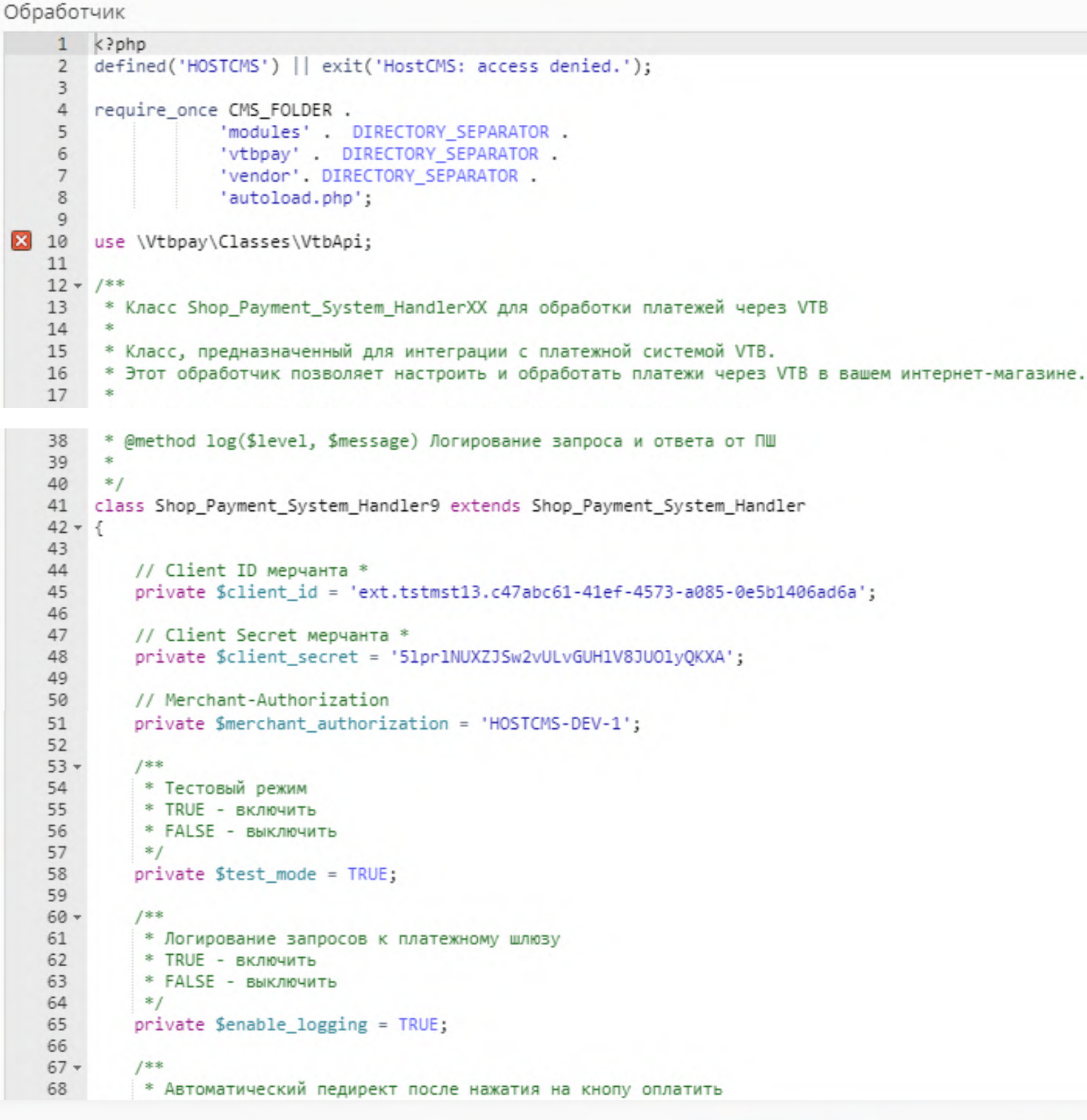

Применить

#### Разверните пункт меню

图 Контент

 $\gamma_{\eta} \rho$ 

#### Перейдите на страницу

■ Интернет-магазины

Перейдите

в интернет-магазин

#### Нажмите

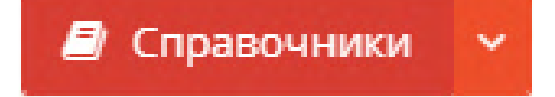

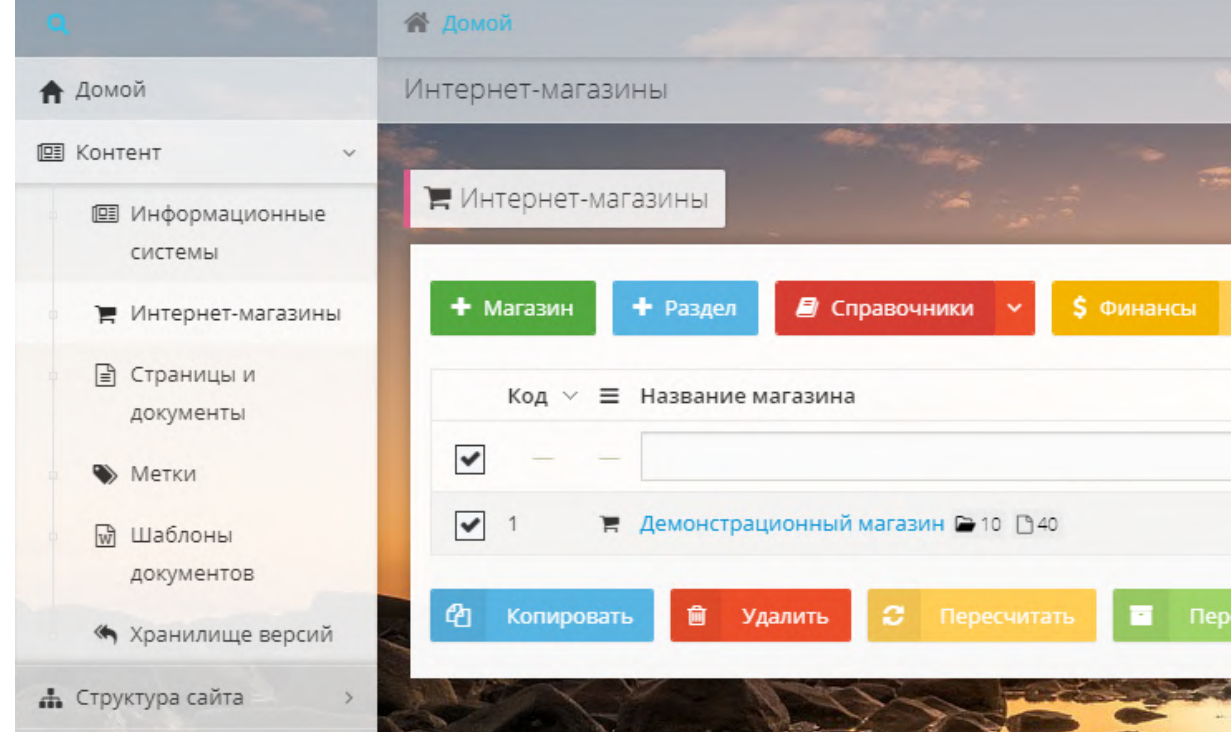

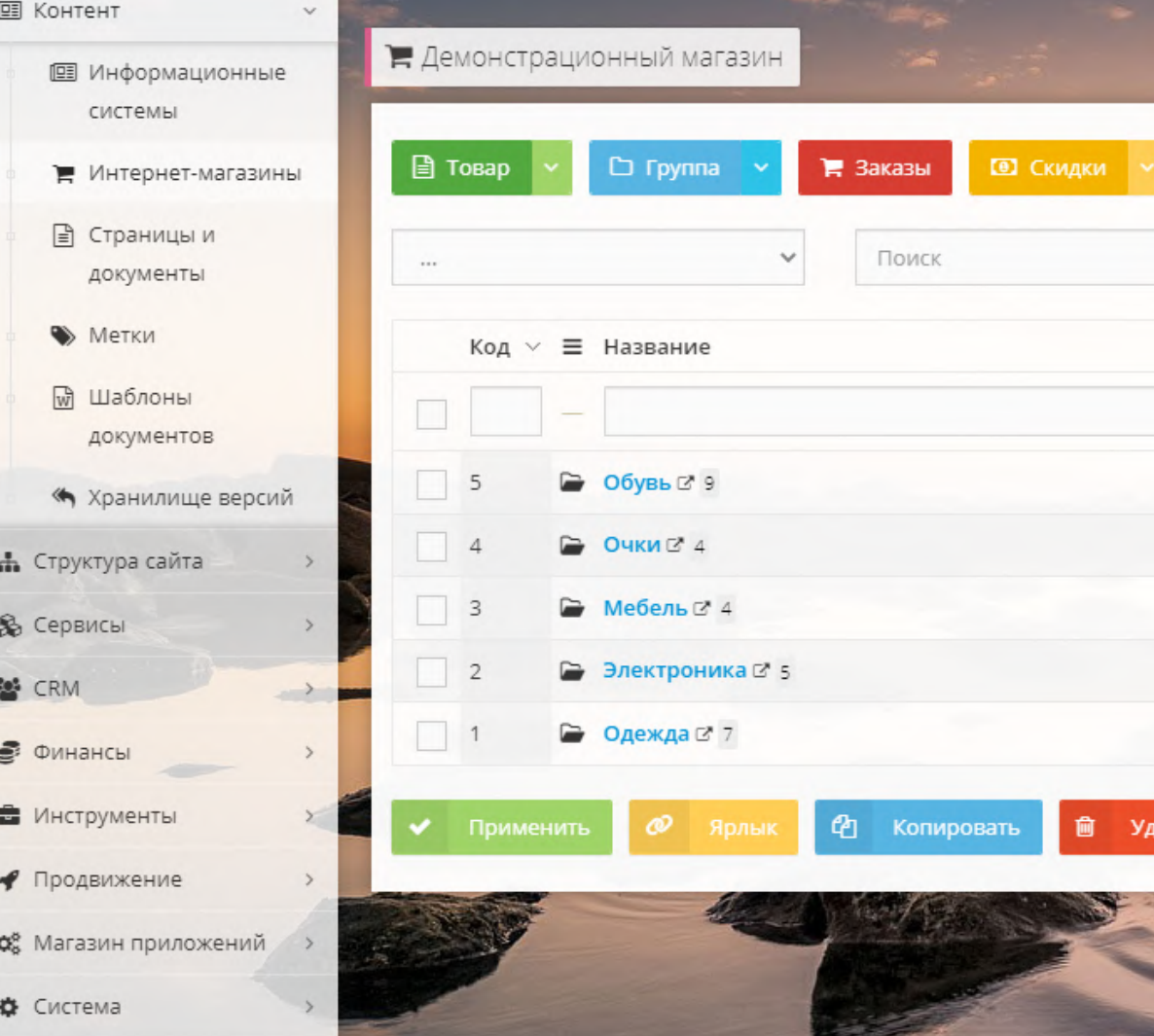

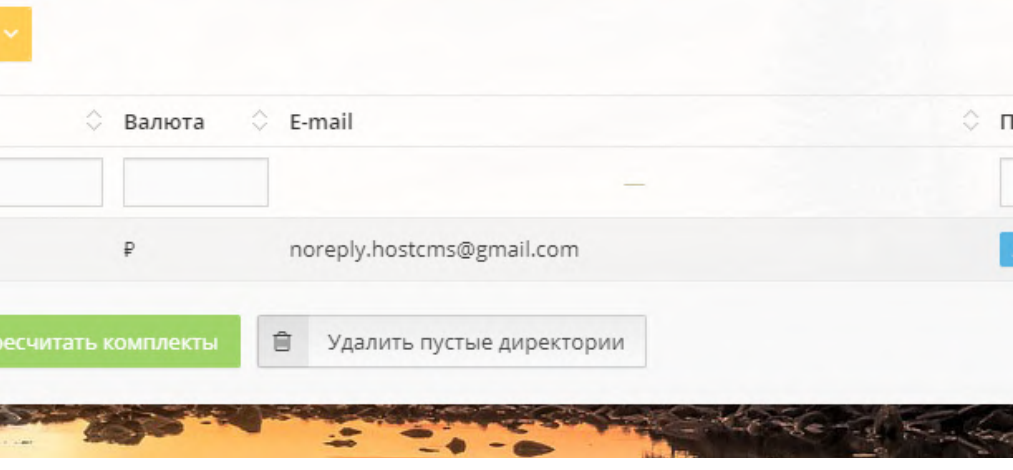

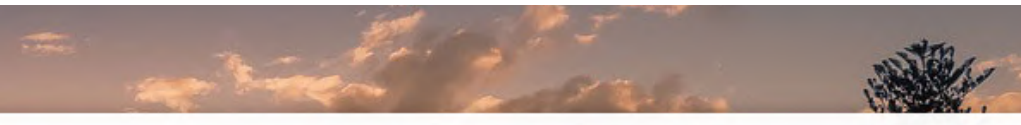

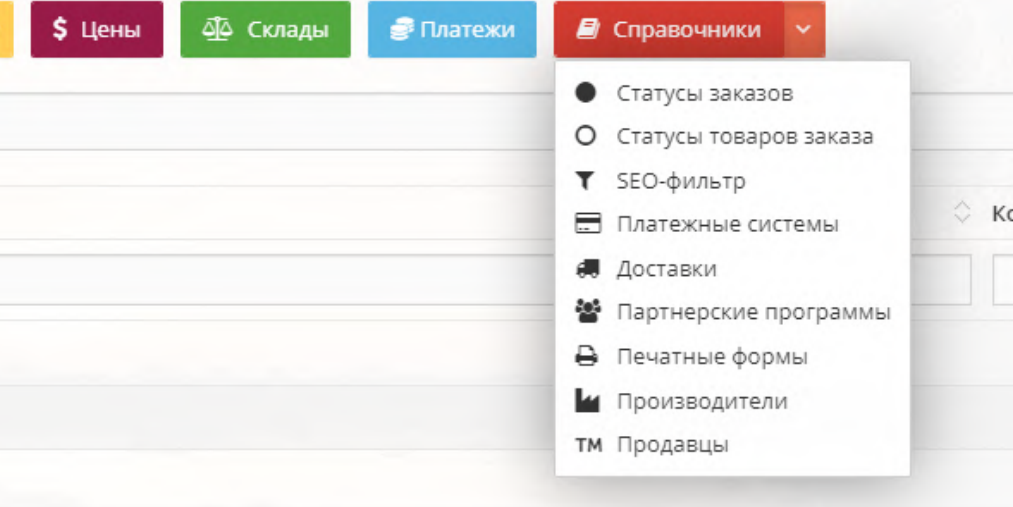

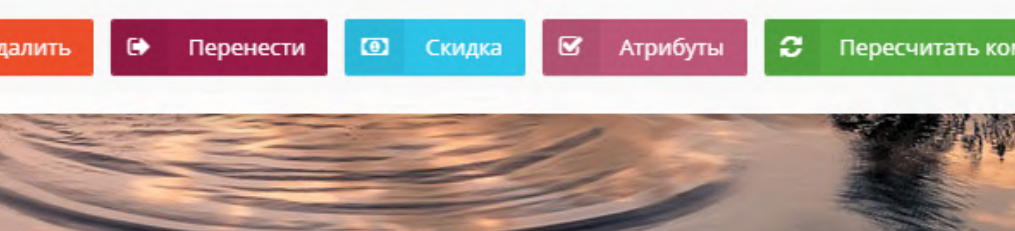

#### Удаление плагина

#### В выпадающем меню

- Статусы заказов
- О Статусы товаров заказа
- T SEO-фильтр
- **Платежные системы**
- Доставки
- Партнерские программы
- В Печатные формы
- и Производители
- тм Продавцы

#### Выберите

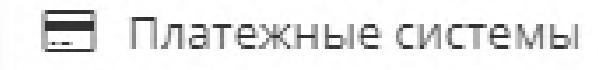

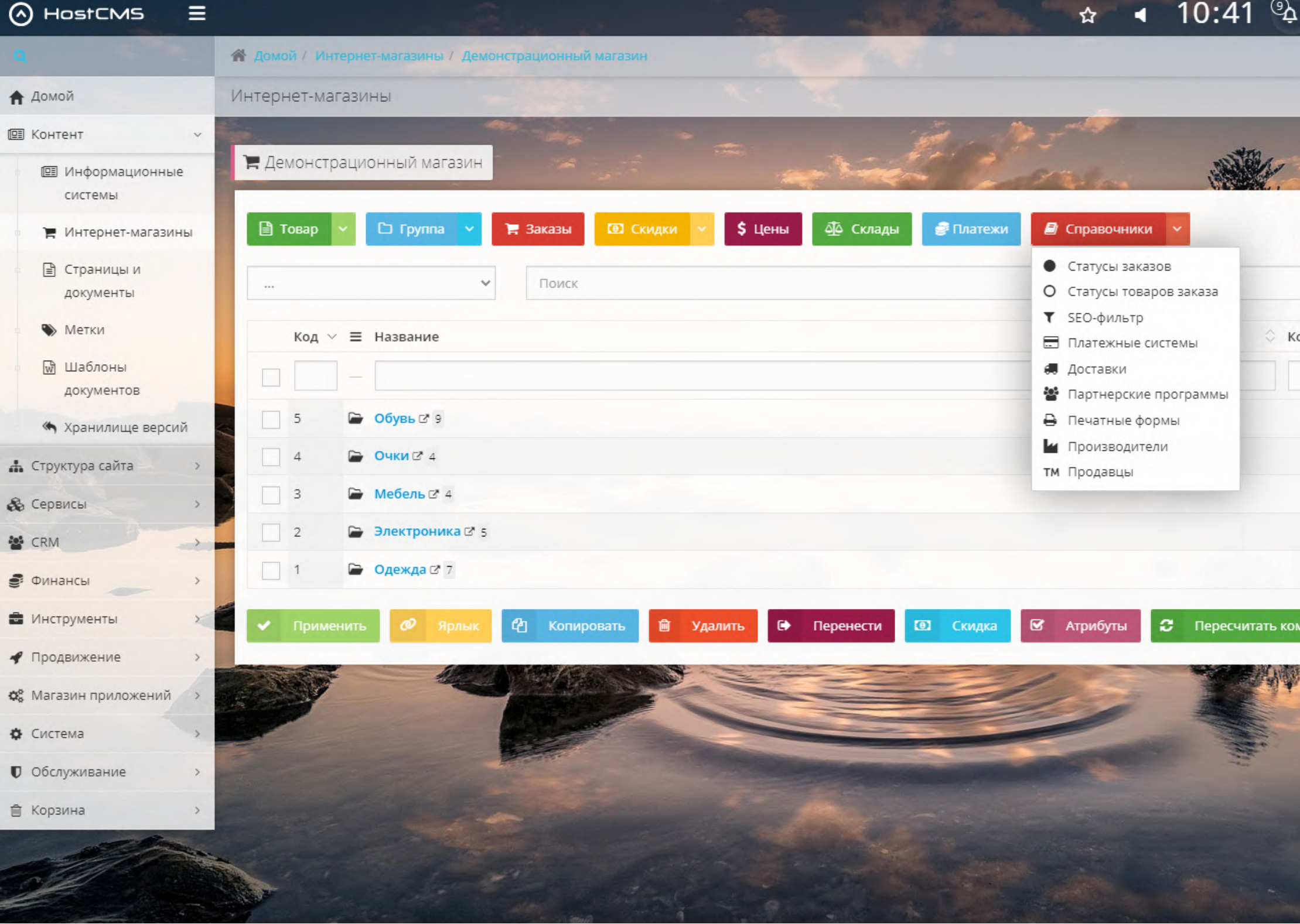

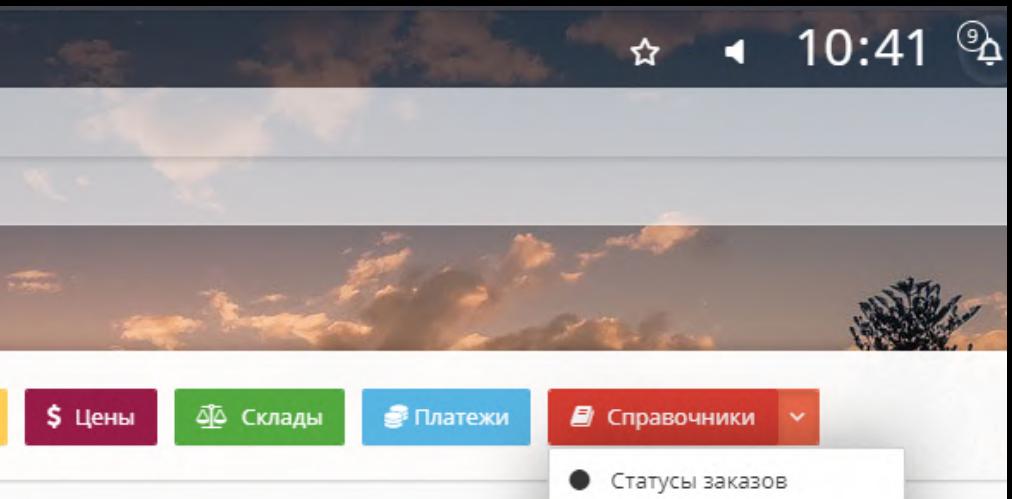

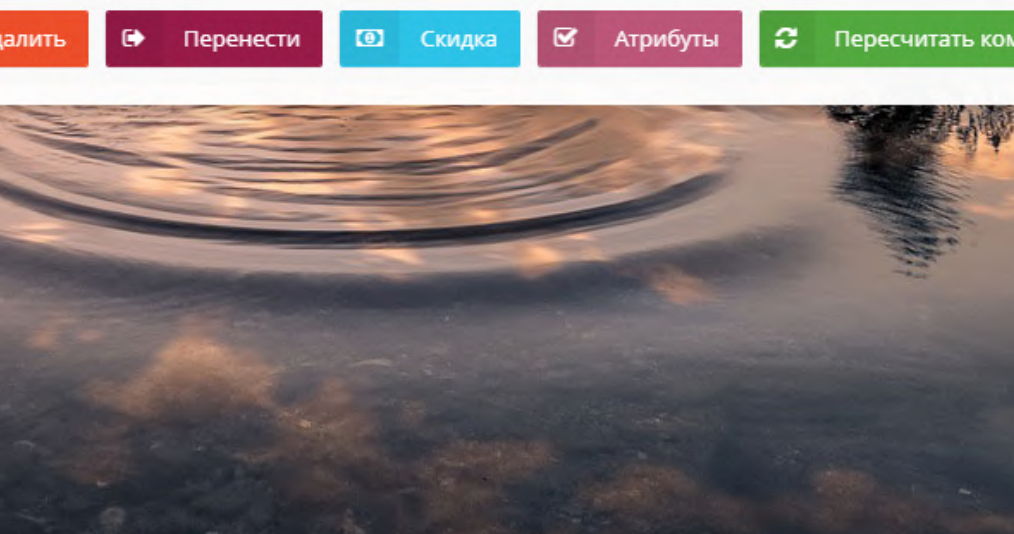

**Выберите «Платежная** система ВТБ» и нажмите

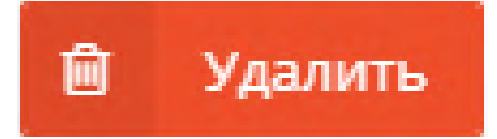

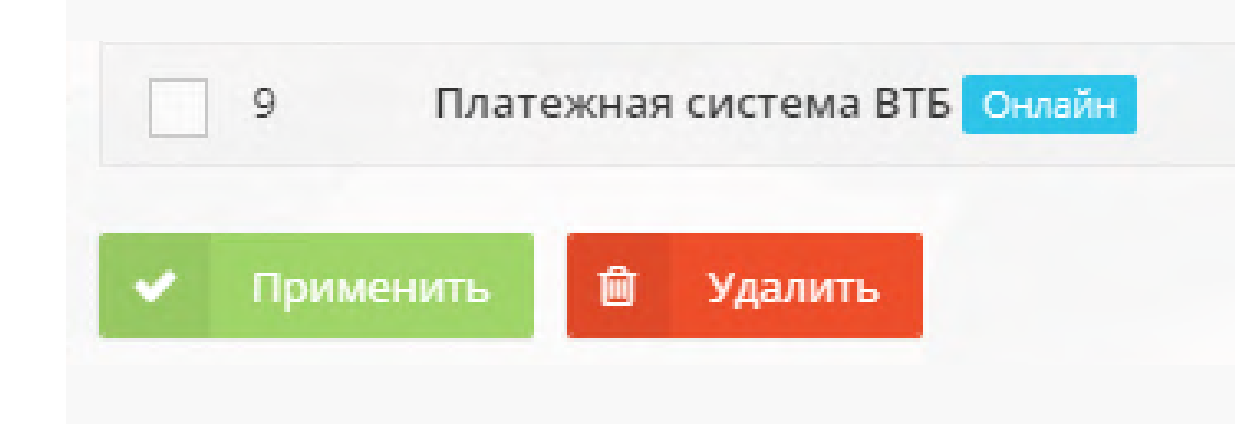

Подключитесь по FTP к серверу и удалите из директории modules папку с плагином

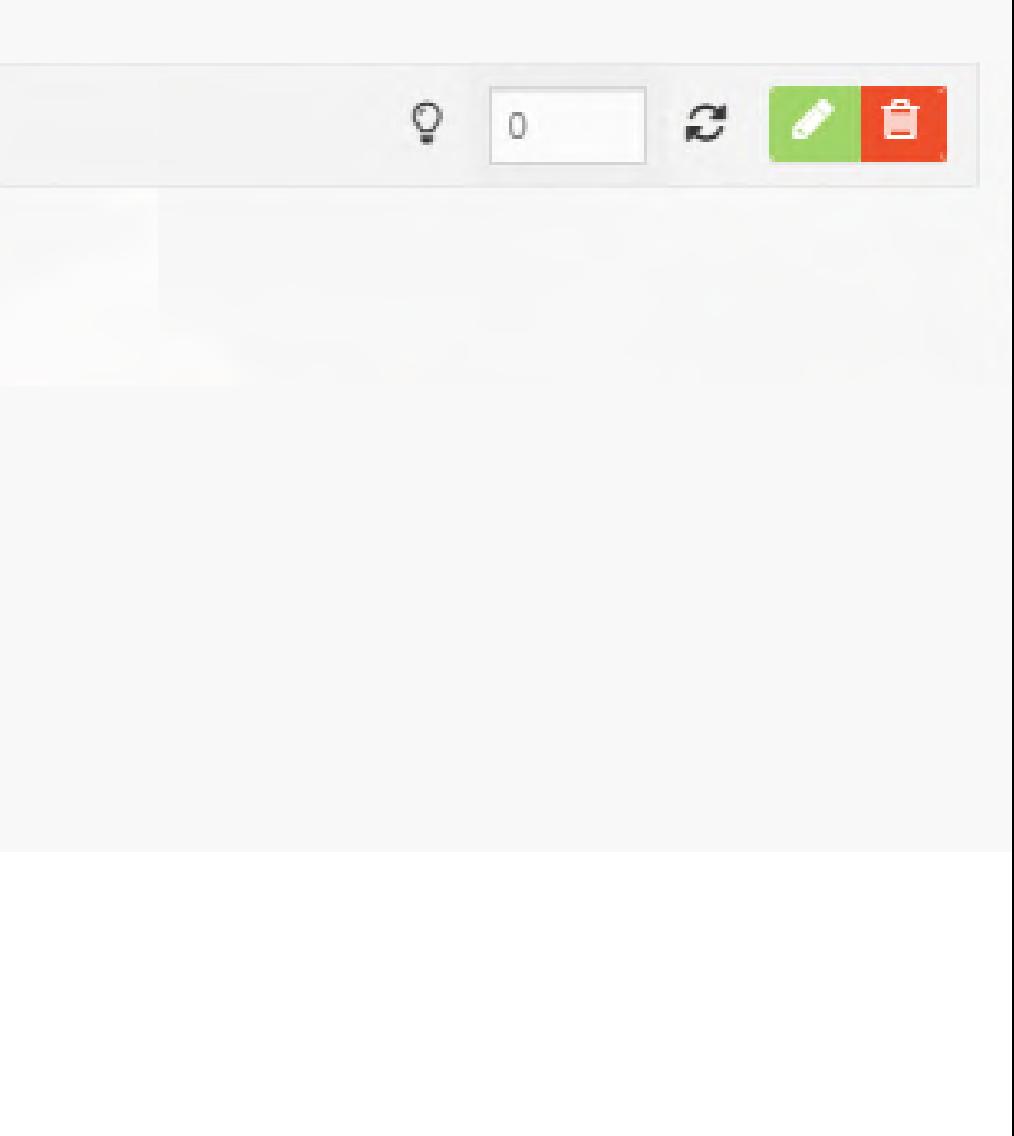

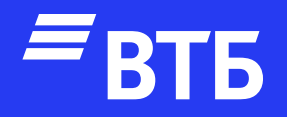

# Успешных продаж!